# **AN10498**

**LPC952 debugging/programming using the debug interface** 

Rev. 01 — 20 July 2006 **Application note** 

#### **Document information**

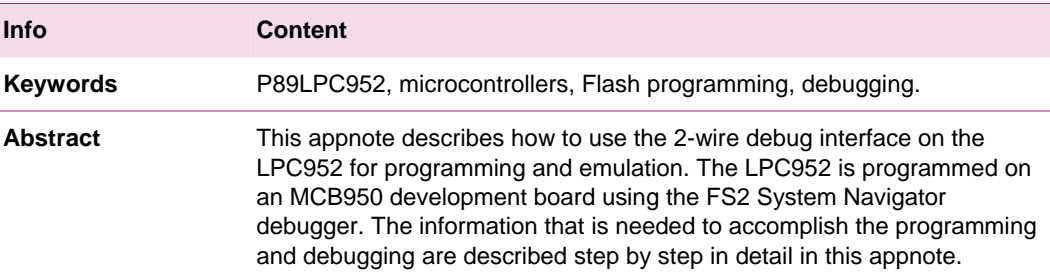

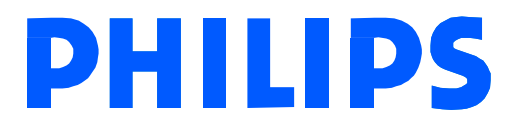

**Revision history**

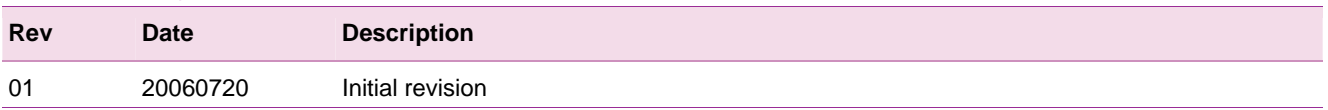

## **Contact information**

For additional information, please visit: http://www.semiconductors.philips.com For sales office addresses, please send an email to: sales.addresses@www.semiconductors.philips.com

AN10498\_1 © Koninklijke Philips Electronics N.V. 2006. All rights reserved.

## <span id="page-2-1"></span>**1. Introduction**

The P89LPC952 is a microcontroller with on-board flash and a 2-wire debugging interface. The 2-wire debug interface can both be used to program and debug the application that the microcontroller is used in. This application note will describe in detail how to use the development tools to program the internal program Flash memory, and how to debug the application using the same development tools.

## **2. Development tools for the LPC952**

This section describes different tools that are available for the development for the LPC952.

These tools include:

- 1. MCB950 Development board; Hardware
- 2. FS2 System Navigator 2-wire debugger; Hardware
- 3. Keil µVision 3 IDE (Integrated Development Environment); Software

#### **2.1 MCB950 development board**

The MCB950 is a low cost development board for the LPC952 microcontroller. The LPC952 can enter debug mode on this board using the FS2 System Navigator for emulation.

Either the FS2 System Navigator or the FlashMagic ISP software can program the LPC952 microcontroller on the MCB950 development board.

Fi[g 1 sho](#page-2-0)ws the MCB950 development board.

<span id="page-2-0"></span>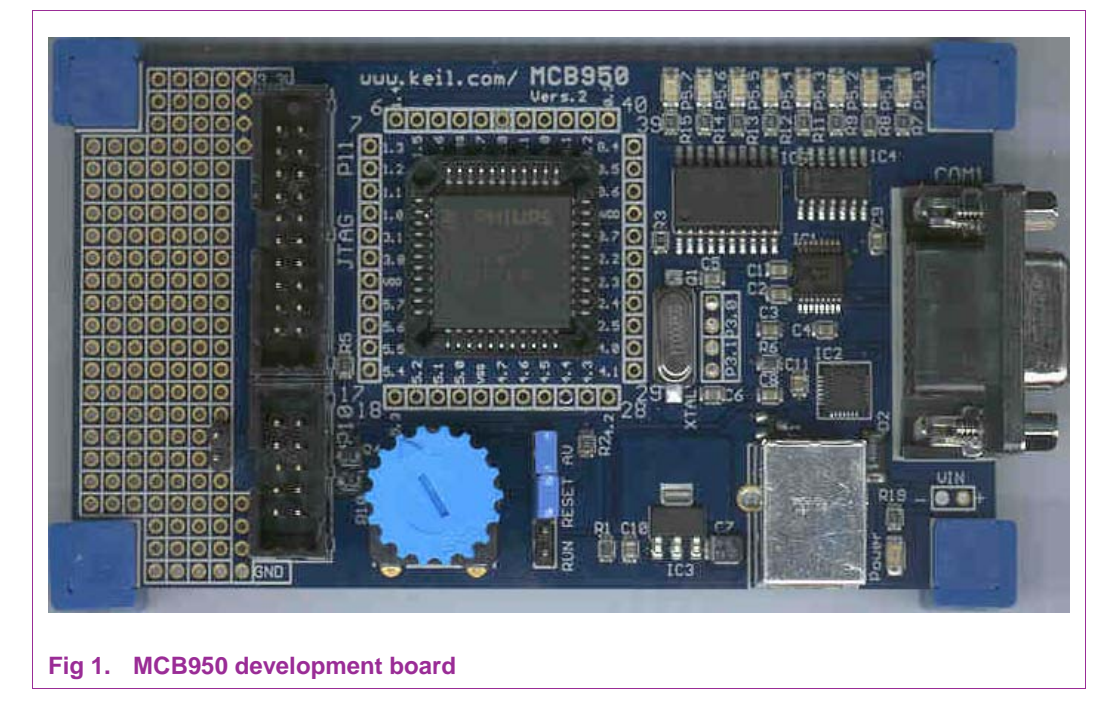

#### <span id="page-3-2"></span>**2.2 FS2 system navigator**

<span id="page-3-1"></span>The FS2 System Navigator is the 2 wire debugger that can be used for emulation on the LPC952. The FS2 System Navigator is also capable of programming the internal Flash memory of the LPC952.

The latest firmware for the FS2 System Navigator can be downloaded from:

[http://www.semiconductors.philips.com/fs2\\_sysnav\\_firmware](http://www.semiconductors.philips.com/fs2_sysnav_firmware)

Follow the software installation procedure provided by FS2.

Fi[g 2 sho](#page-3-0)ws the FS2 System Navigator.

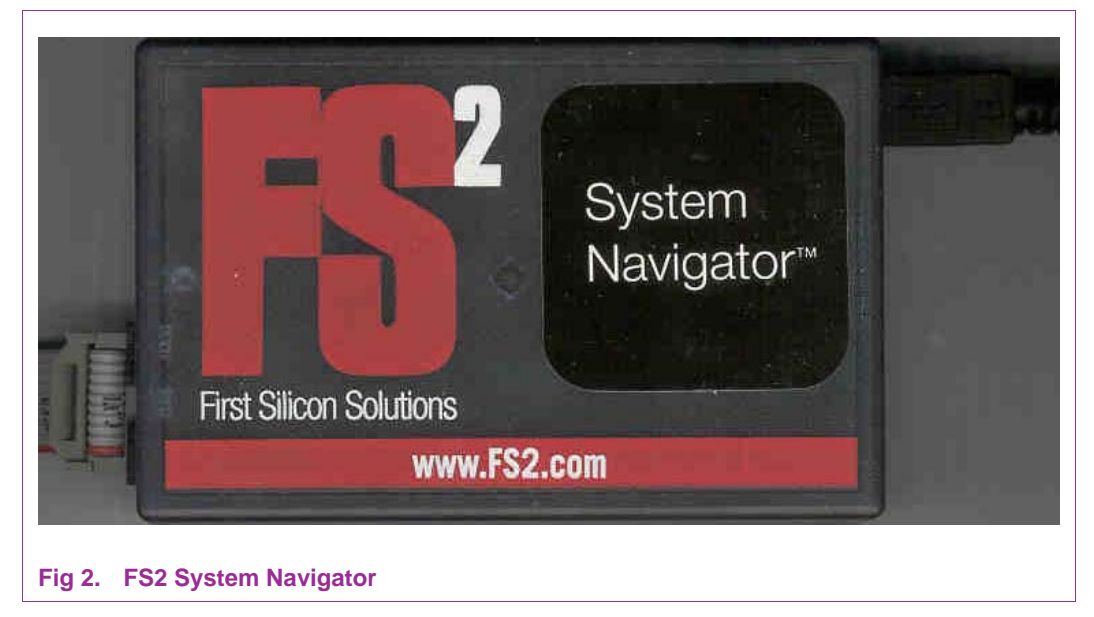

#### **2.3 Keil's µVision 3 IDE**

<span id="page-3-0"></span>The MCB950 comes with a CD that contains the LPC Development Studio version of the µVision 3 IDE. The latest version of the LPC Development Studio can be downloaded from: [http://www.semiconductors.philips.com/keil\\_LPCdevstudio](http://www.semiconductors.philips.com/keil_LPCdevstudio)

µVision 3 will be the IDE used for both the programming and the debugging of the LPC952.

## **3. Programming the LPC952 using the FS2 system navigator**

In section 2.[2 the](#page-3-1) FS2 System Navigator and the software installation for this tool was described.

In this section we will look at how to use the System Navigator and the µVision 3 IDE to program the Flash memory of the LPC952 on the MCB950.

#### **3.1 Hooking up the system navigator to the MCB950**

The power for the MCB950 is supplied through the USB cable. The System Navigator can be hooked up to the 10-pin connector on the MCB950. Make sure the Jumper on the MCB is in the RUN position.

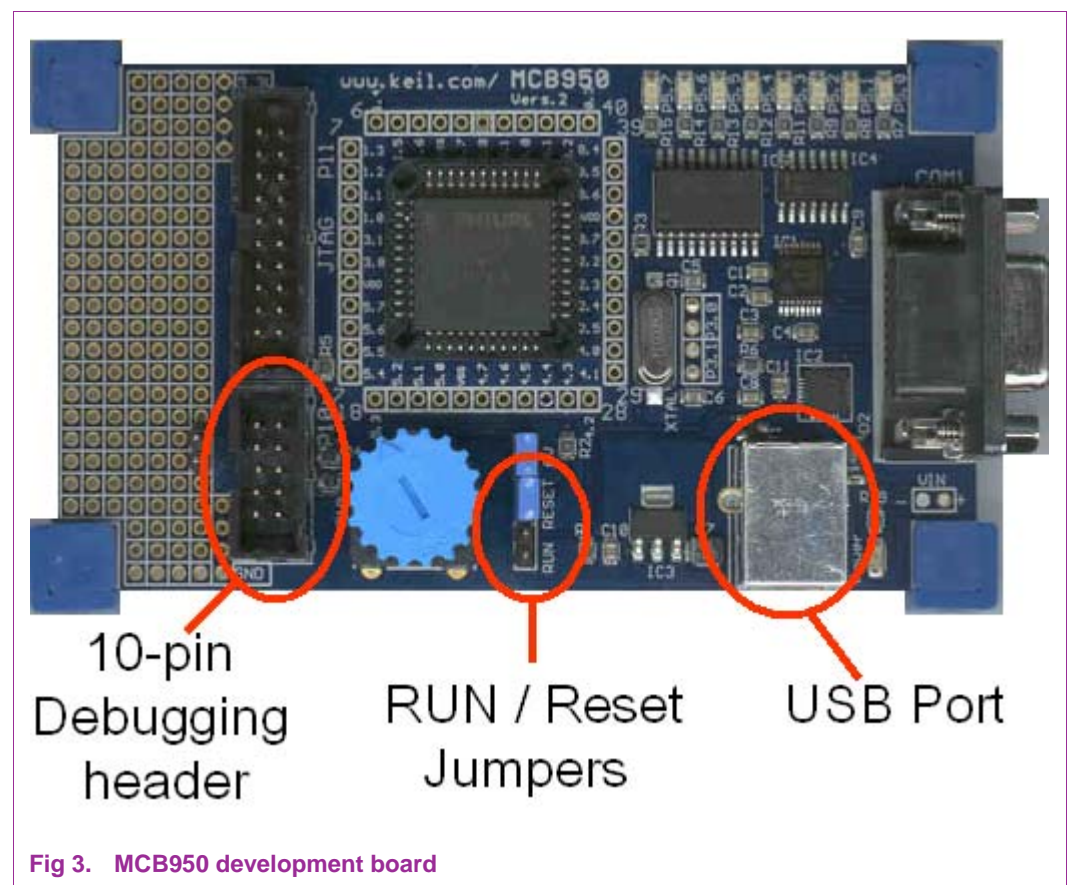

<span id="page-4-1"></span>Fi[g 3 sho](#page-4-0)ws the MCB950 development board.

#### **3.1.1 System navigator set-up**

<span id="page-4-0"></span>The System Navigator can be set-up with the Console program that is included with the System Navigator software.

Start up the System Navigator Console (with Connect Dialog). You should get a window as in Fi[g 4.](#page-5-0) 

Click the following radio buttons:

SysNav

USB

FS2DI

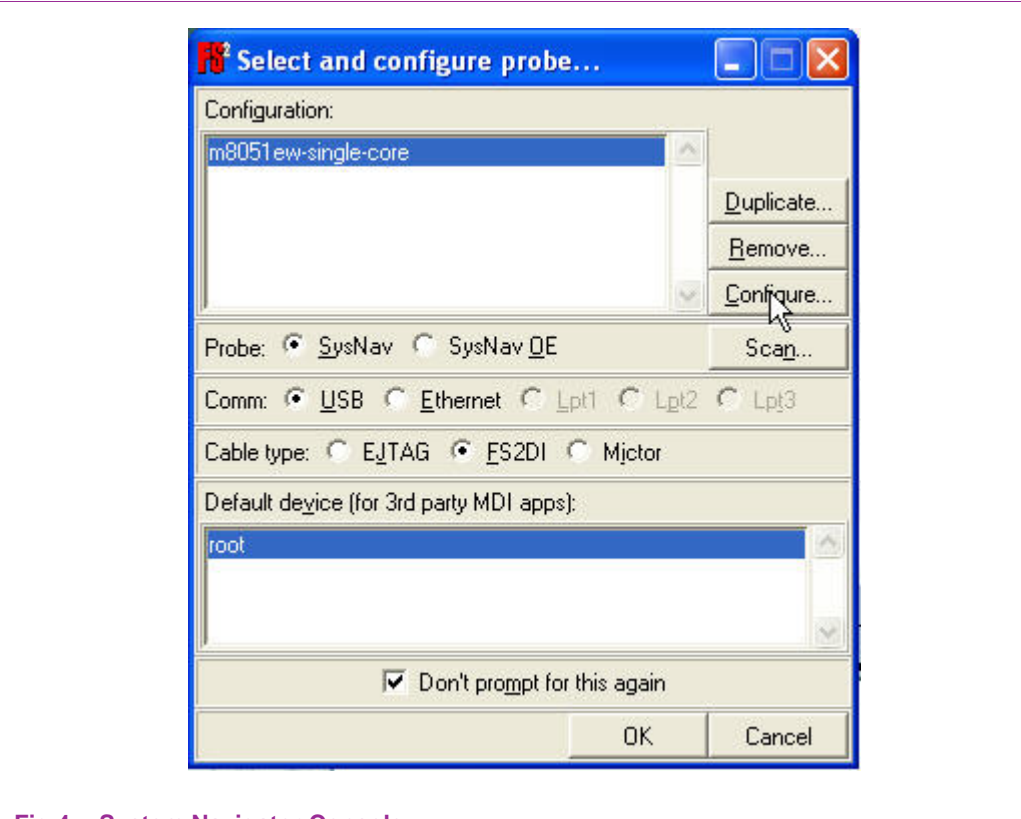

#### <span id="page-5-0"></span>**Fig 4. System Navigator Console**

Next go to the Configure window in the System Navigator Console. In the Configure window make sure the following settings are made in the window:

Tck Rate is set to 1000000

ResetDuration is set to 100

ResetAsserted is set to low

ResetNegated is set to off

The settings in the Configure window are shown in Fi[g 5.](#page-6-0) 

<span id="page-6-1"></span>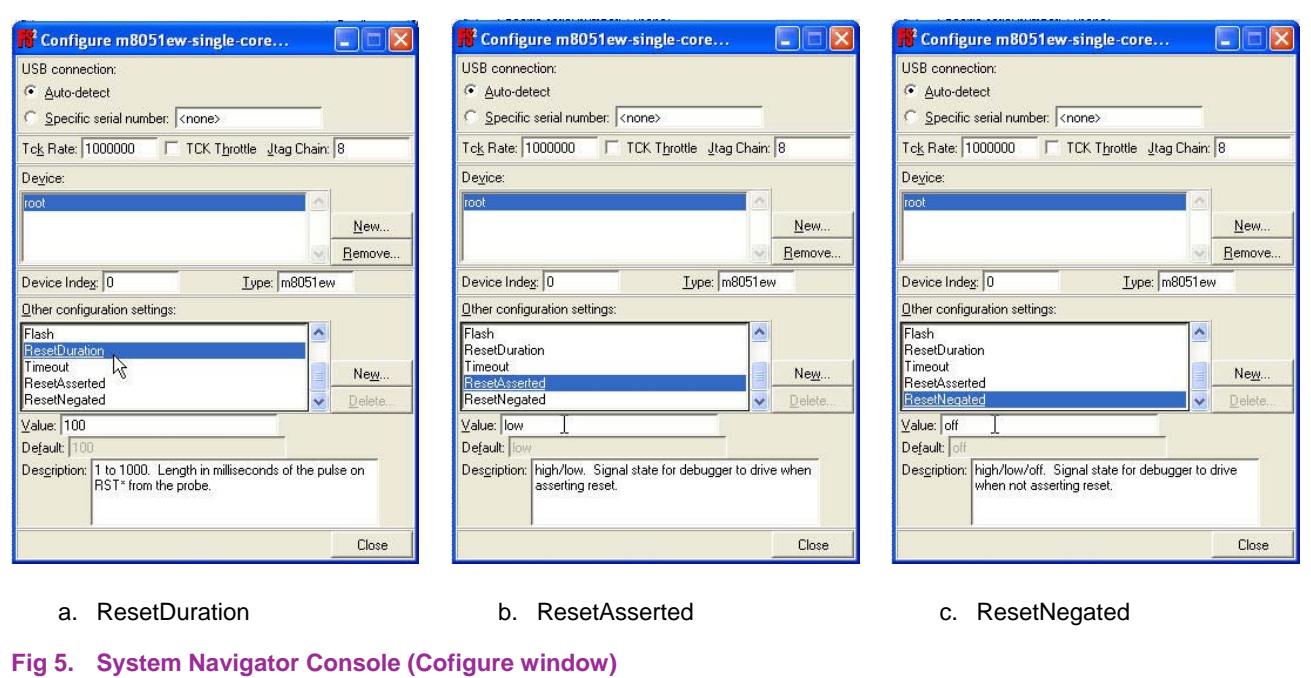

#### <span id="page-6-0"></span>**3.1.2 Testing the set-up**

After the System Navigator is set-up the console window will open. From this console a variety of commands can be used. All the different commands for the System Navigator are described in the FS2 Getting Started manual. For the purposes of this appnote we will just use 1 command to test the communication between the LPC952 microcontroller and the System Navigator.

In the System Navigator Console type the "Status" command. The Console will display the OCI version of the LPC952 device. The correct OCI version for the LPC952 microcontroller is 0xF2.

Fi[g 6 sho](#page-7-0)ws the System Navigator Console return the correct OCI version.

<span id="page-7-1"></span>

| <sup>2</sup> Console - System Navigator<br>File Edit Window Prefs History Help |  |
|--------------------------------------------------------------------------------|--|
| configuration: m8051ew-single-core                                             |  |
| sysnav open server local                                                       |  |
| sysnav open probe usb sysnav fs2di console                                     |  |
| sysnav tck usb 1000000                                                         |  |
| sysnav tekthrottle usb off                                                     |  |
| sysnav jtagchain usb 8                                                         |  |
| stopstate usb idle                                                             |  |
| jtaginit usb                                                                   |  |
| sysnav open device root m8051ew usb 0 shared                                   |  |
| openport jnet                                                                  |  |
| hotplug root                                                                   |  |
| bank off                                                                       |  |
| User reset.                                                                    |  |
| 1F00p C103 ajmp Oxie03                                                         |  |
| add Window menu items                                                          |  |
| start up complete                                                              |  |
| $1$ > status                                                                   |  |
| Chassis type= SysNav                                                           |  |
| $OCI version = OxF2$                                                           |  |
| trace depth = 16 frames                                                        |  |
| triquers<br>$= 4$                                                              |  |
| $Host comm$ = $ush-fs$<br>$2\geq$                                              |  |
|                                                                                |  |
| Ready<br>Halted<br>User reset                                                  |  |

<span id="page-7-0"></span>**Fig 6. Console returning OCI version** 

If an error occurs check that the USB is powering the MCB950 board, the Power light should be on.

Check if the RUN / Reset jumper is set on the RUN position.

#### **3.2 Using µVision3 to program the LPC952**

The µVision3 IDE can interface to the FS2 System Navigator Console software. This way the LPC952 can be programmed through the same IDE as the code / firmware for the LPC952 is developed in.

#### **3.2.1 Setting up µVision3 to use the FS2 System Navigator as Programmer**

Open µVision 3, open the project that you would like to program / debug using the System Navigator. If you don't have a project the P5\_Blinky example, that is include in the ZIP file with this appnote, can be used.

Go to options for Target select the Utilities tab. From the list of "Target Driver for Flash Programming" select the FS2/Keil M8051E Driver. The selection of the driver is shown in Fi[g 7.](#page-8-0) 

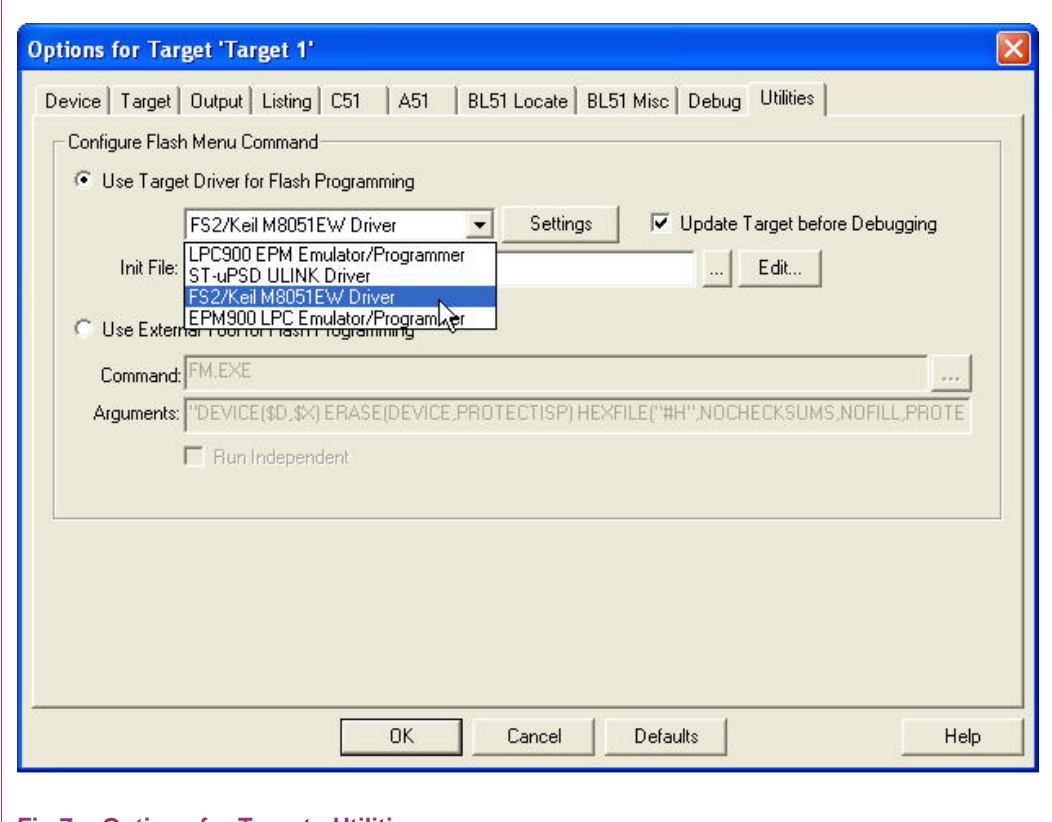

#### <span id="page-8-0"></span>**Fig 7. Options for Target - Utilities**

Go to the Settings of the target driver and make sure the following are set-up

- Erase is selected
- Program is selected
- Verify is selected
- Protect ISP is selected
- Write configuration

<span id="page-9-0"></span>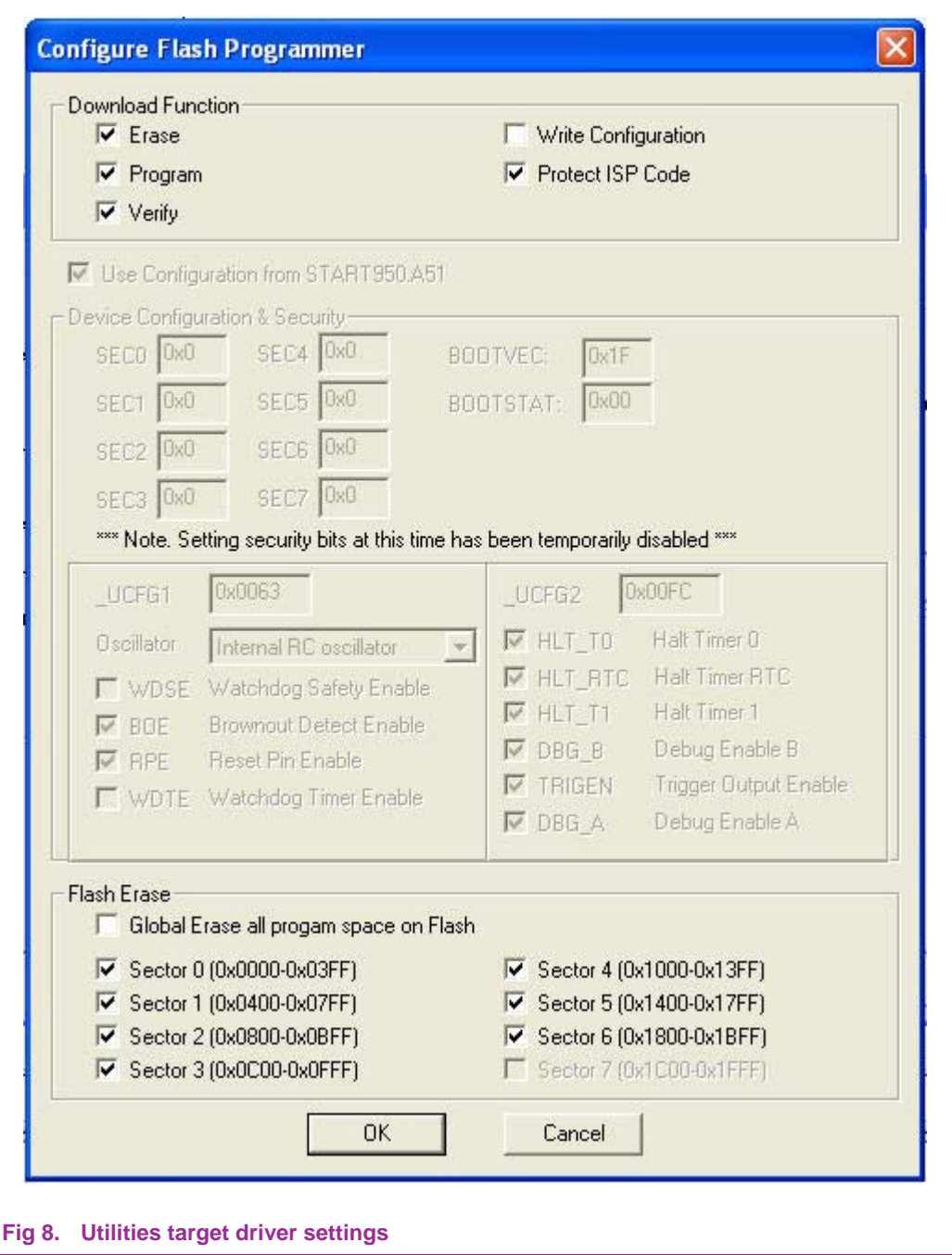

#### **3.2.2 Programming the LPC952**

Once the µVision IDE is set up to use the System Navigator it is quite easy to program an LPC952 device.

The µVision IDE has a LOAD shortcut button that will program the selected target with the selected target driver settings. Once the LOAD button is pressed µVision 3 will open a System Navigator Console and send the correct commands through the console to the LPC952 microcontroller for erasing, programming and verifying.

Fi[g 9 sho](#page-10-0)ws the LOAD button, and the IDE status

<span id="page-10-1"></span>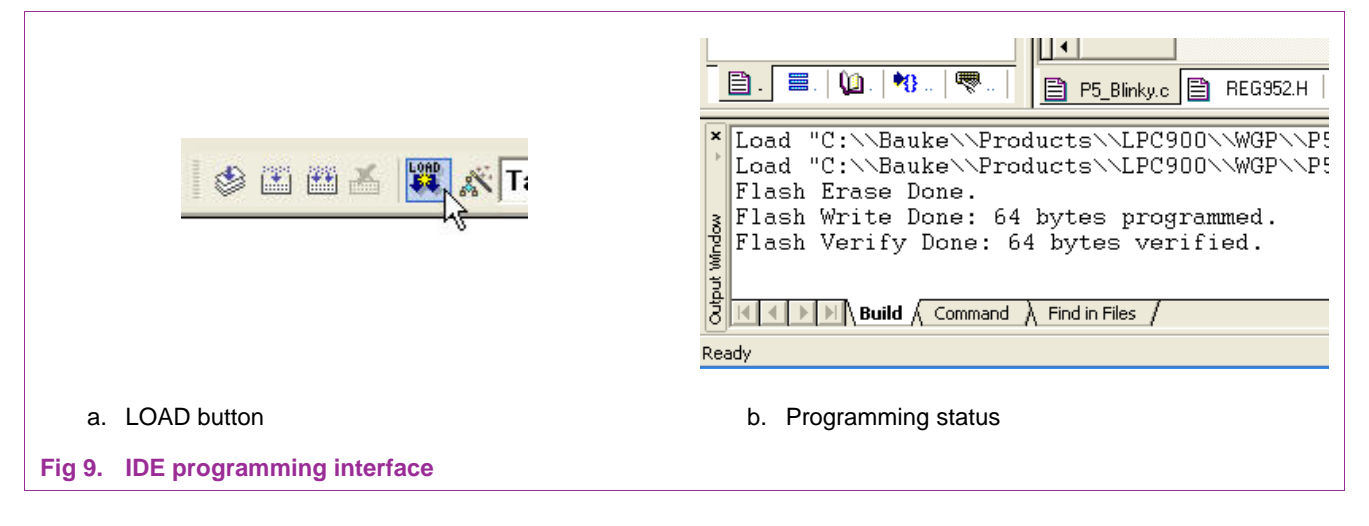

## <span id="page-10-0"></span>**4. Debugging the LPC952 using the FS2 System Navigator**

This section describes how the System Navigator can be used to debug the LPC952 in an application target. How to interface the debugger to the µVision IDE will also be shown.

#### **4.1 Setting up µVision3 to use the FS2 System Navigator as Programmer**

Setting up the System Navigator as a debugger should be quite easy if you have followed the previous steps with programming the LPC952 with the System Navigator.

Open µVision 3, open the project that you would like to program / debug using the System Navigator. If you don't have a project the P5\_Blinky example, that is include in the ZIP file with this appnote, can be used.

Go to options for Target; select the Debug tab. Select to use the FS2/Keil M8051E Driver. The selection of the driver is shown in Fi[g 10.](#page-11-0)

<span id="page-11-2"></span>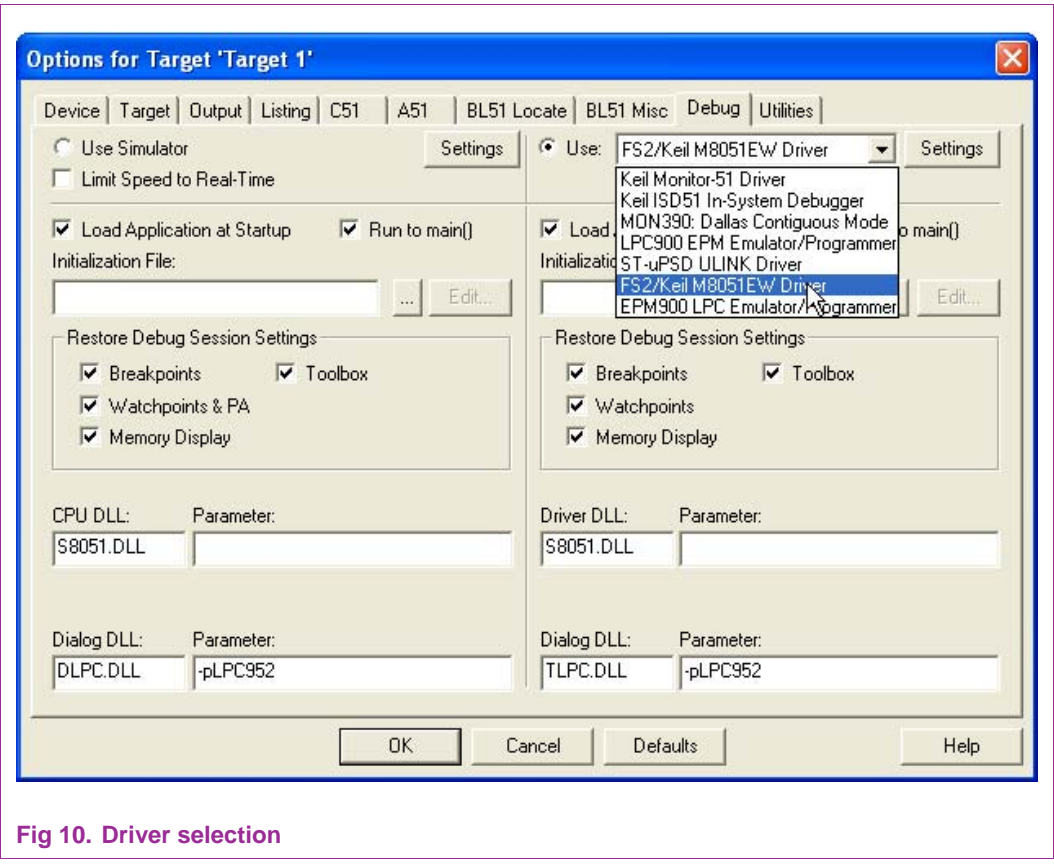

<span id="page-11-0"></span>In the settings window the FS2 System Navigator Console will be opened and the same settings as described in section 3.1 can be used.

#### **4.2 Entering debug mode**

Once the debugger is set-up correctly the device has to be programmed with the code from the project you would like to debug. The steps that are shown in section 3 cover programming. Once the programming is set-up the LOAD button from the µVision 3 IDE can be used to program the code from the latest build of the open project.

Now clicking on the debug icon can enter debug-mode. Fi[g 11 sho](#page-11-1)ws some debug icons.

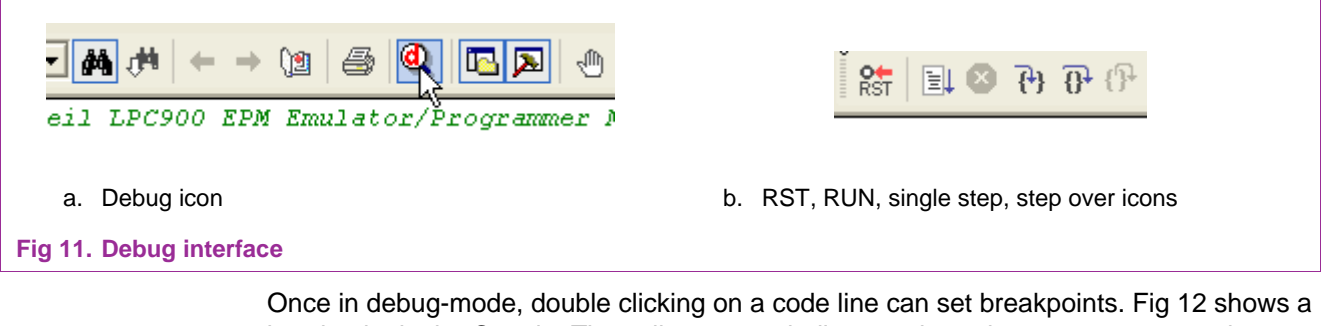

<span id="page-11-1"></span>breakpoint in the C code. The yellow cursor indicates where the program counter is currently pointing in the code.

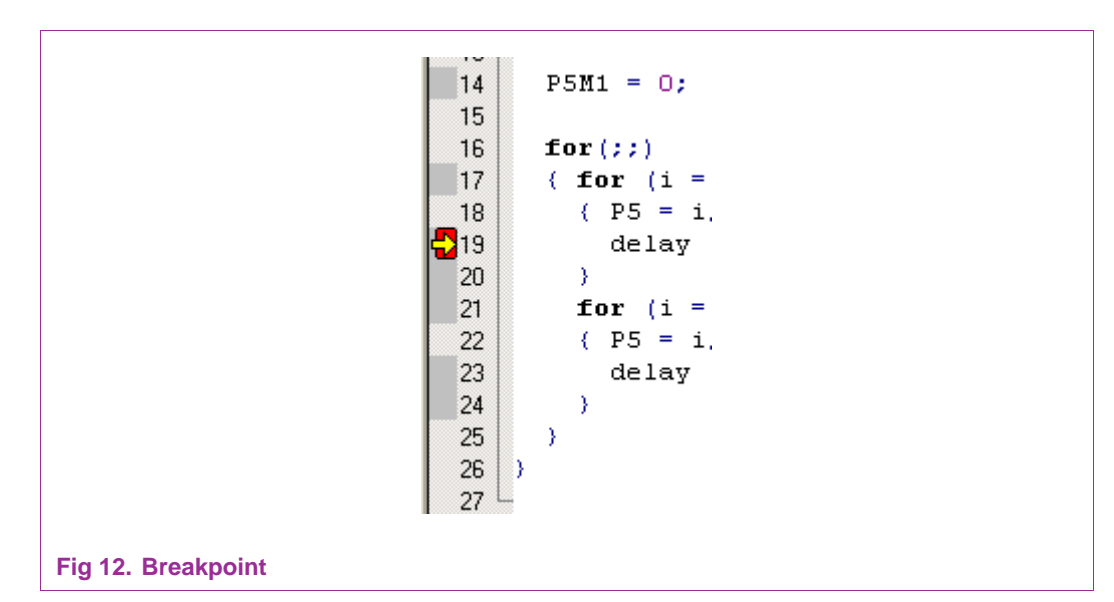

<span id="page-12-0"></span>The µVision IDE can also be used to display a memory window. Fi[g 13 sho](#page-12-1)ws a memory window of the on-chip data RAM.

<span id="page-12-1"></span>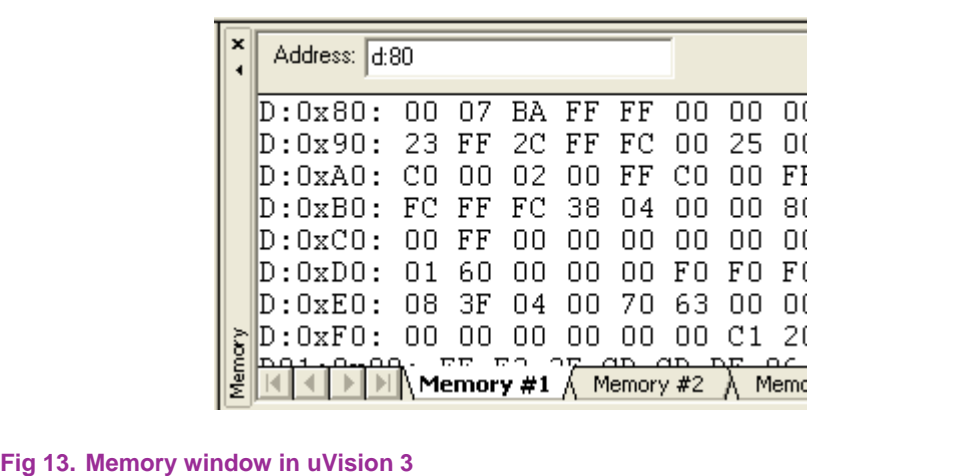

## <span id="page-13-0"></span>**5. Conclusion**

In this appnote the detailed steps have been described how to program and debug the LPC952 microcontroller with the FS2 System Navigator and the µVison 3 IDE. This knowledge can be used to program and debug LPC952 applications in the end target instead of on the MCB950 development board.

If the provisions for debugging have been made on the target board, this set-up can even be used out in the field if a problem occurs. The same debugger can be hooked up to a target board to debug the actual system and conditions that cause a failure.

If the firmware of the LPC952 needs to be updated in the field the LPC952 can be used to reprogram the LPC952 if needed.

# <span id="page-14-0"></span>**6. Legal information**

### **6.1 Definitions**

**Draft —** The document is a draft version only. The content is still under internal review and subject to formal approval, which may result in modifications or additions. Philips Semiconductors does not give any representations or warranties as to the accuracy or completeness of information included herein and shall have no liability for the consequences of use of such information.

## **6.2 Disclaimers**

**General —** Information in this document is believed to be accurate and reliable. However, Philips Semiconductors does not give any representations or warranties, expressed or implied, as to the accuracy or completeness of such information and shall have no liability for the consequences of use of such information.

**Right to make changes —** Philips Semiconductors reserves the right to make changes to information published in this document, including without limitation specifications and product descriptions, at any time and without notice. This document supersedes and replaces all information supplied prior to the publication hereof.

**Suitability for use —** Philips Semiconductors products are not designed, authorized or warranted to be suitable for use in medical, military, aircraft, space or life support equipment, nor in applications where failure or malfunction of a Philips Semiconductors product can reasonably be expected to result in personal injury, death or severe property or environmental damage. Philips Semiconductors accepts no liability for inclusion and/or use of Philips Semiconductors products in such equipment or applications and therefore such inclusion and/or use is for the customer's own risk.

**Applications —** Applications that are described herein for any of these products are for illustrative purposes only. Philips Semiconductors makes no representation or warranty that such applications will be suitable for the specified use without further testing or modification.

## **6.3 Trademarks**

Notice: All referenced brands, product names, service names and trademarks are property of their respective owners.

# <span id="page-15-0"></span>**7. Contents**

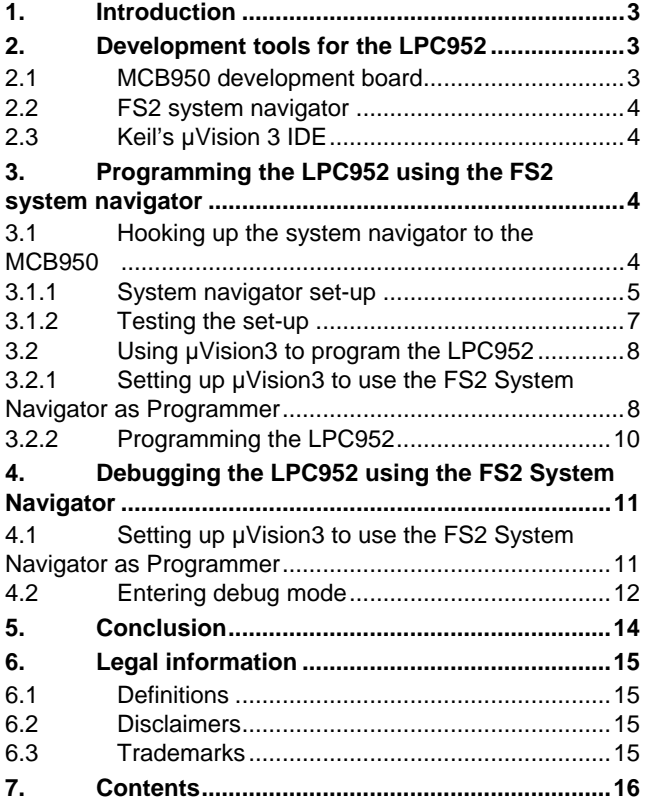

Please be aware that important notices concerning this document and the product(s) described herein, have been included in the section 'Legal information'.

**© Koninklijke Philips Electronics N.V. 2006. All rights reserved.** 

For more information, please visit: http://www.semiconductors.philips.com For sales office addresses, email to: sales.addresses@www.semiconductors.philips.com

**Date of release: 20 July 2006 Document identifier: AN10498\_1**

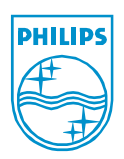